## **آموزش فشرده سازی )**Compress **)فایل ها**

-1 ابتدا فایل هایی که میخواهید آپلود کنید را کنار یکدیگر در پوشه ای جمع آوری میکنید.

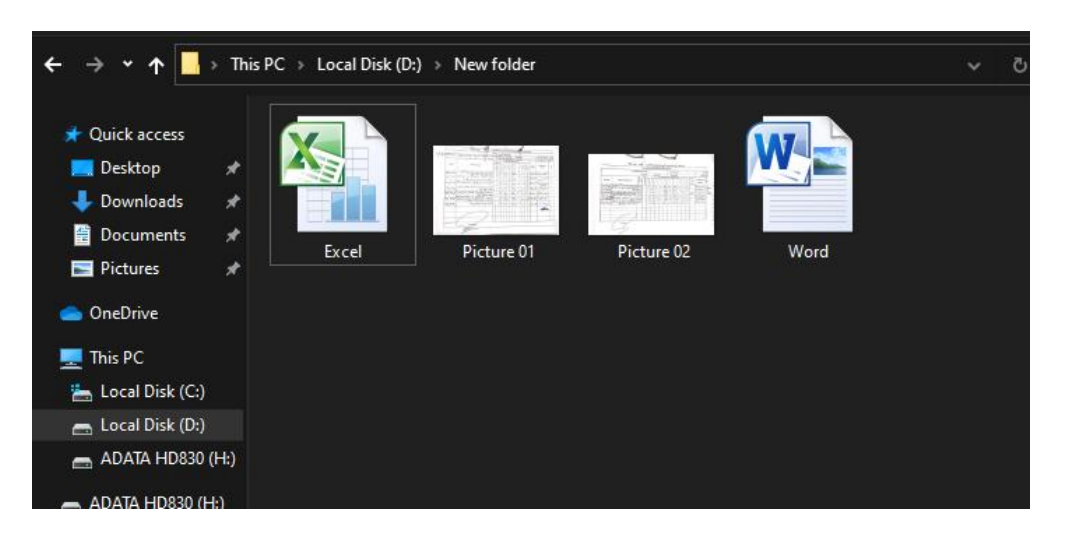

در شکل باال مشاهده میکنید که یک فایل ٍExcel و دو فایل عکس و یک فایل Word در مجموع 4 فایل را در پوشه ای جمع آوری کردیم.

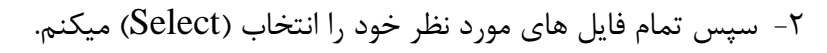

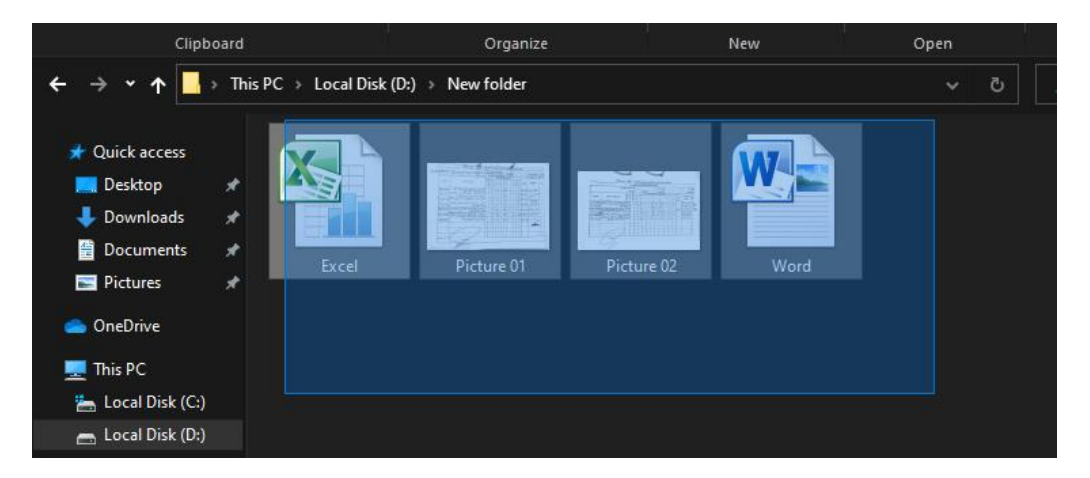

-3 بعد از مرحله انتخاب فایل ها، روی یکی از فایل ها کلیک سمت راست )Click Right )را میکنیم، تا یک منو ظاهر شود

**نکته:** چون تمامی فایل ها را انتخاب کردیم، با زدن کلیک سمت راست )Click Right )روی هر کدام از فایل های انتخاب شده، هر عملی که از منو انتخاب شود، روی همه آن فایل ها انجام خواهد شد.

## Organize New Open Select his PC  $\rightarrow$  Local Disk (D:)  $\rightarrow$  New folder  $\Box$  Edit with Notepad++ Format Factory (F) Convert to PDF in Foxit PhantomPDF W Combine files in Foxit PhantomPDF... Scan for viruses Word  $\mathfrak{S}$  Share Excel Picture 01 Picture 02 SmartFTP S Snagit TeraCopy... New folder with selection **EM** Add to archive... **POL** Add to "New folder.rar" **ED** Compress and email... **Pull** Compress to "New folder.rar" and email Send to  $Cut$ Copy E Create shortcut 912 KB  $\mathsf{Delete}$ Rename Properties Persian

-4 سپس در منو ظاهر شده گزینه Archive To Add را انتخاب میکنیم.

-5 سپس پنجره زیر نمایش داده میشود. در قسمت شماره 1 میتوانید یک نام به دلخواه وارد کنید. سپس یکی از موارد مشخص شده در قسمت ۲ را (RAR یا ZIP) را انتخاب کرده و OK کنید.

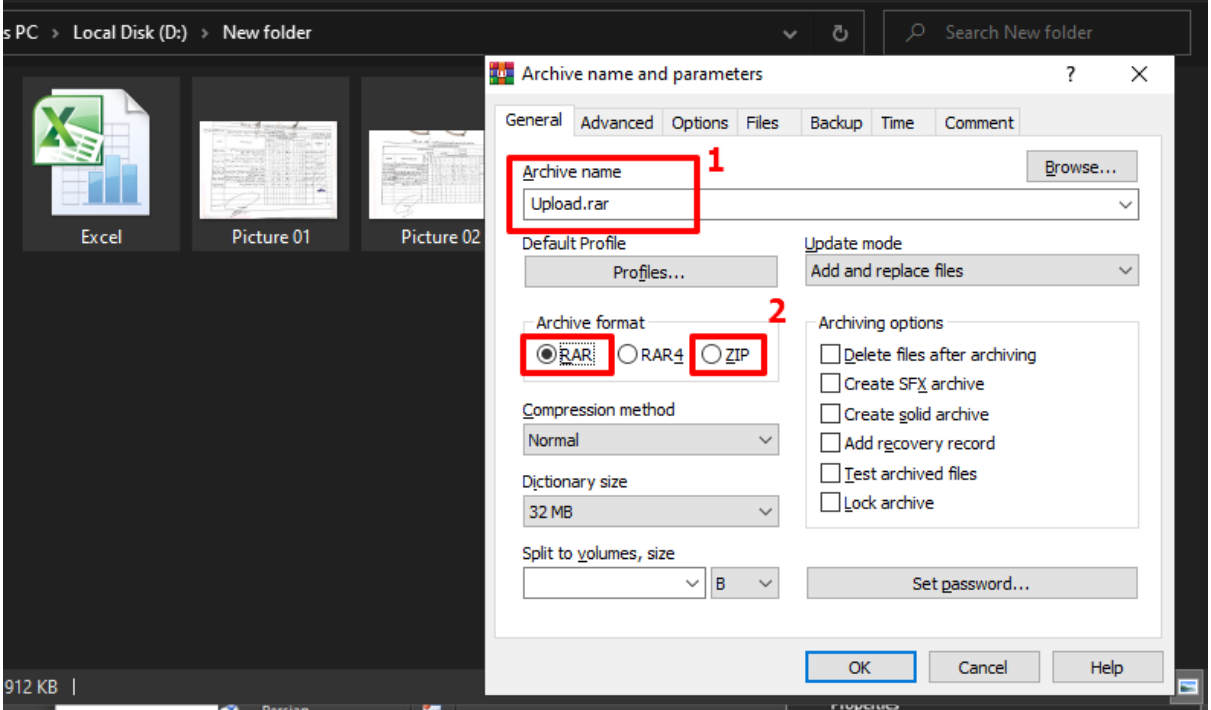

-6 همانطور که در زیر مشاهده میکنید، یک فایل با نام Upload ایجاد شده است که شامل 4 عدد فایل قبلی بوده اما به صورت فشرده و تک فایل

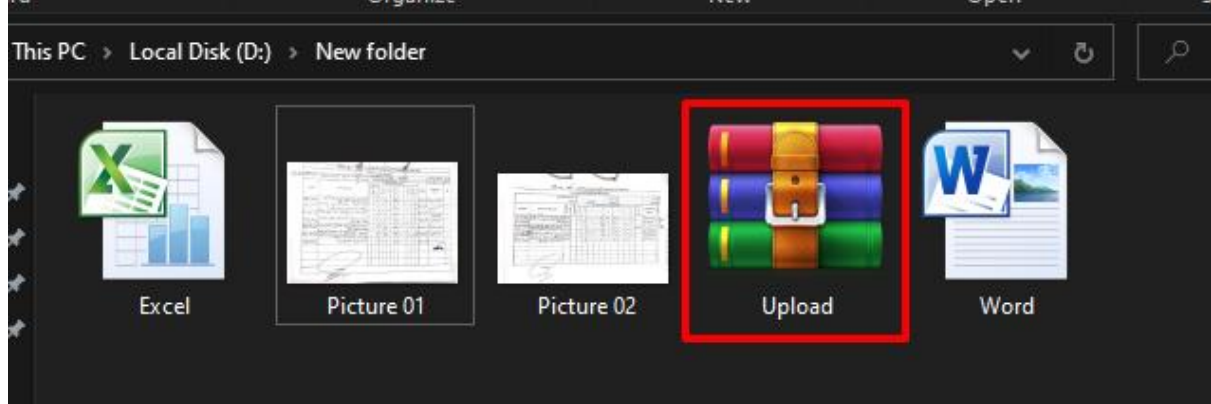

-7 اگر این فایل را باز کنید، مشاهده میکنید که محتوایت آن شامل تمامی آن 4 فایلی است که قبالً انتخاب کردیم.

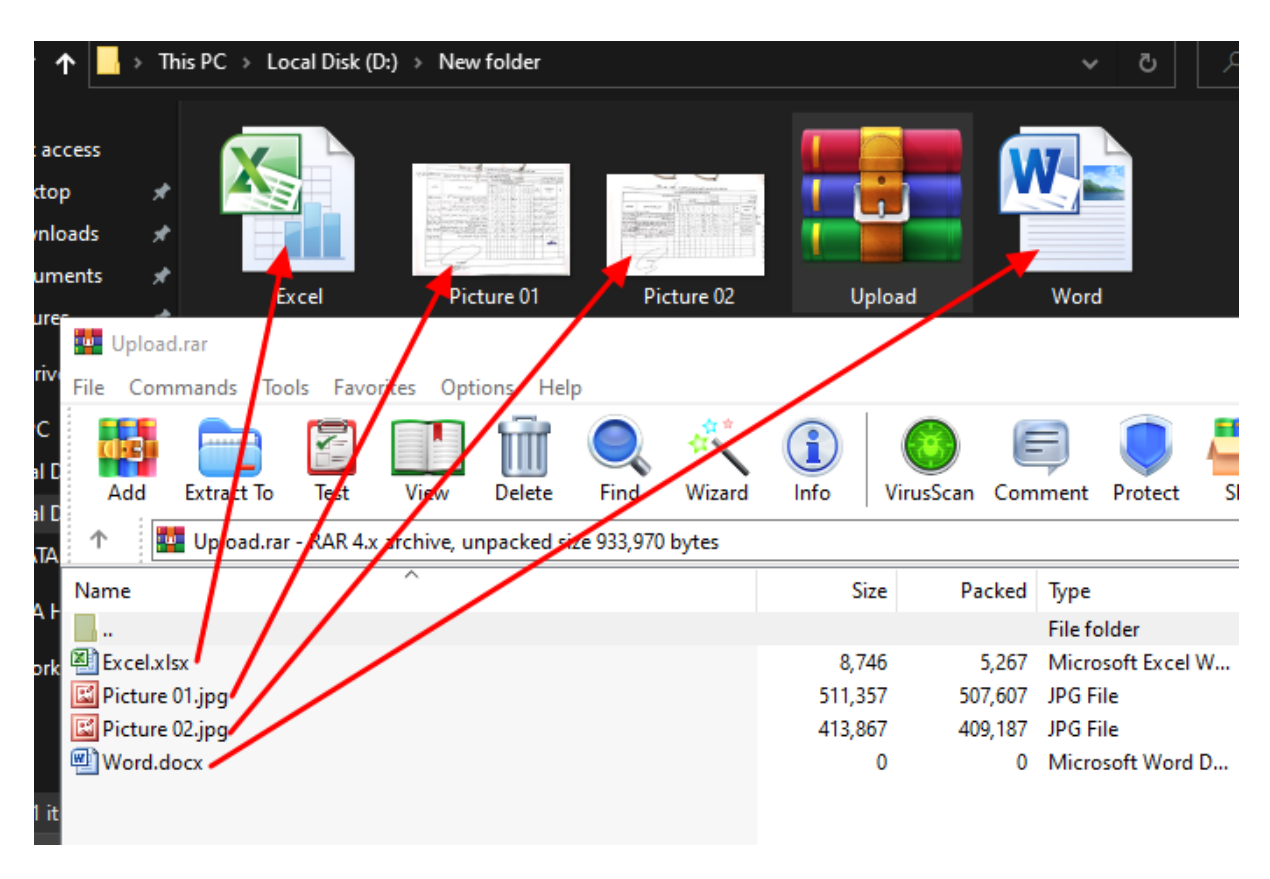